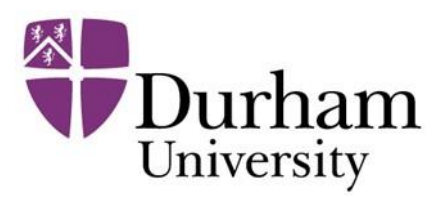

## How to Use Multi Factor Authentication

Step 1: Open Oracle Cloud link and you will be directed to the Durham University Single Sign On page. Enter your login credentials into the provided username and password fields and attempt to login.

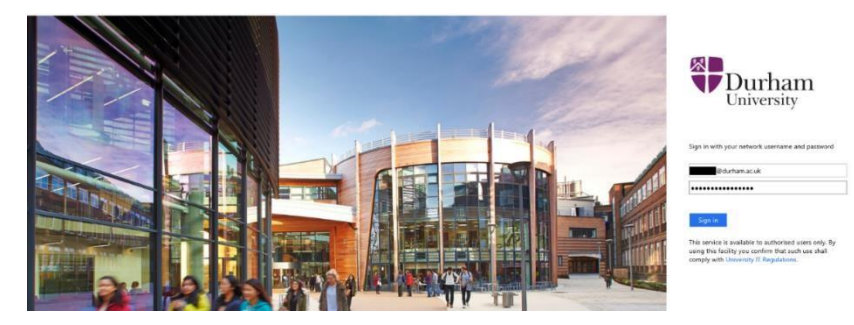

Step 2: You will then be asked for a verification code from your MFA app.

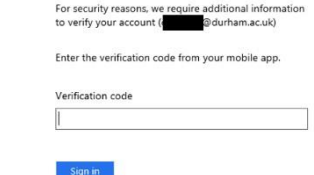

Step 3) Open the Microsoft Authenticator App on your mobile device and

enter the 6-digit code as displayed next to your IT account.

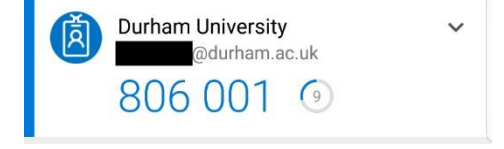

You will then be redirected and logged into to the application you were trying to access.

Having issues?

## IT Service Desk

Check the FAQs or log a call in our self-service portal:

[https://servicedesk.durham.ac.uk](https://servicedesk.durham.ac.uk/)

Live Chat: [https://www.durham.ac.uk/about](https://www.durham.ac.uk/about-us/professional-services/computing-information-services/support/)[us/professional-services/computing-information-services/support/](https://www.durham.ac.uk/about-us/professional-services/computing-information-services/support/)